[HOME](https://www.hokusetsu-sita.org/) > [スキルアップコーナー >](https://www.hokusetsu-sita.org/33-sukiruup/33-sukiruup.html) シニアのパソコンライフをサポートする **NPO 法人**北摂 SITA

北摂 SITA 2023 年 11 月 11 日 勉強会

TF\_ibaraki

# 私が体験したLINEアプリ

2月に{LINE を便利に使おう}というテーマで LINE の色々便利な操作方法を教えて頂きました。 それ以降約半年経過し、勉強会のテーマを考えていましたが、私も地元でサポーターをさせていただいて、やは り LINE アプリと関わることが多く、操作方法の質問をうけたり、メンバーから便利に使っているという操作方 法を教えていただいたり等、LINE アプリは、奥深くたくさん学ぶことが多く、体験をまじえながら、テキストに まとめましたので発表させて頂きたいと思います。

体験発表内容

メンバーから便利に使っている事例 ◎頻繁に LINE で連絡する友達とのトークルームを設置 ◎LINE あみだくじ 他のグループの友人からの質問の事例 ◎メルアドで友達追加したい<sup>→</sup> 操作の途中でエラーメッセージが表示される その他の事例 ◎利用している LINE 公式アカウントについて ◎詐欺メールの実例 ◎ラインスタンプメーカーの使い方

### トークルームのショートカット作成

## <アンドロイドの場合>

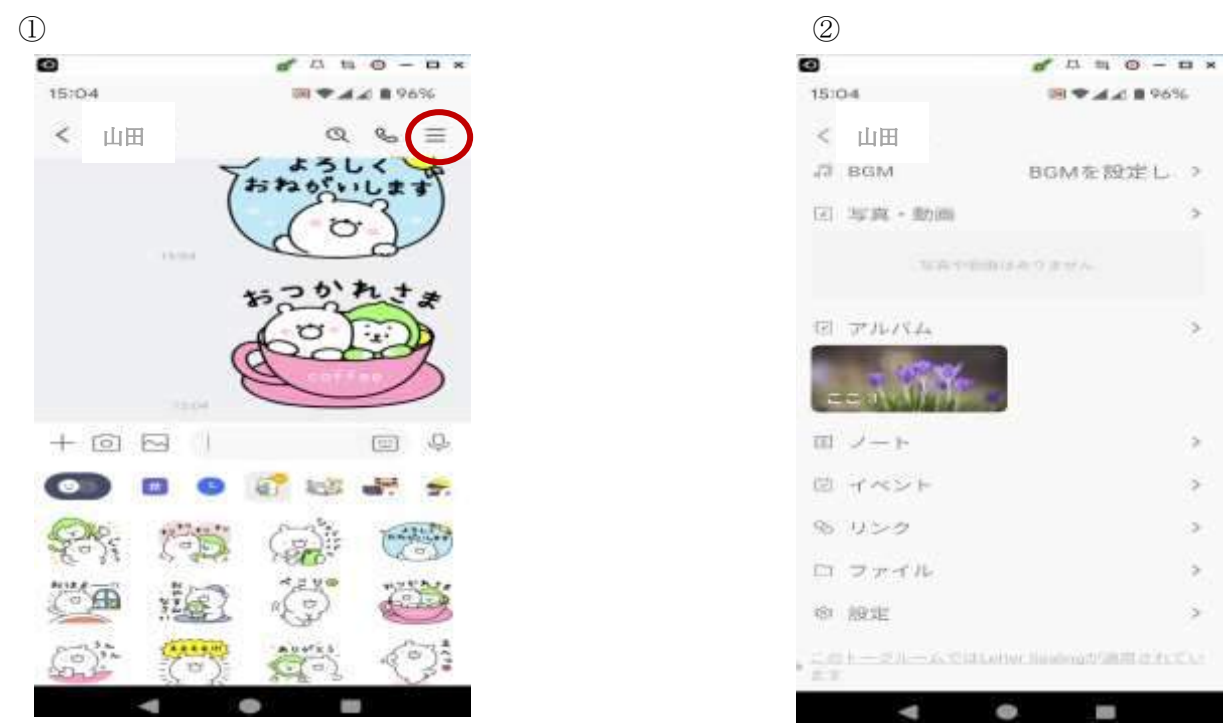

①ショートカットを作成したい友だちのトークルーム(またはグループのトークルーム)を開く ②トーク画面を開いたら、友達のトーク画面で右上横三本線タップ

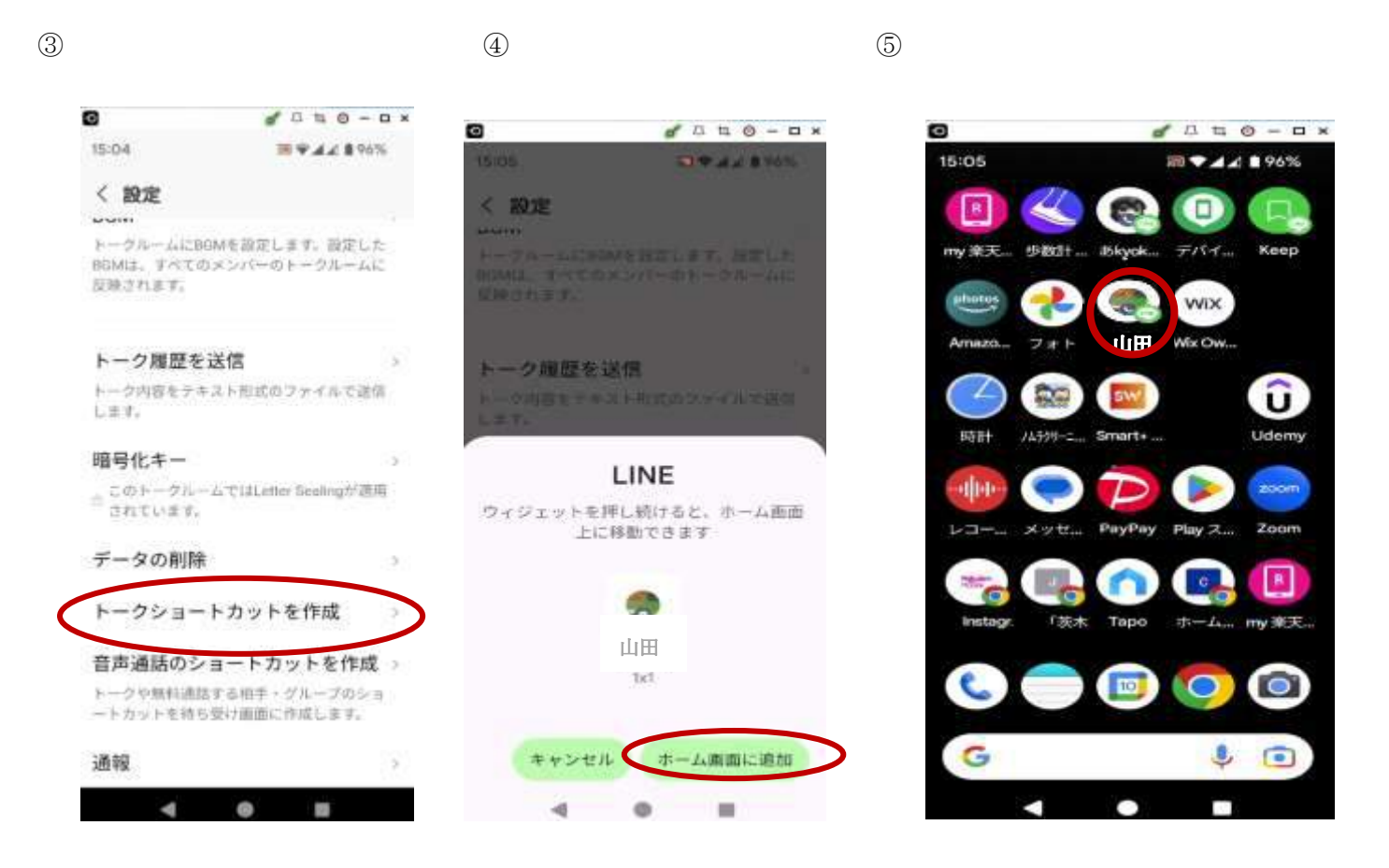

### <アイホンの場合>

アンドロイドのように「トークルームのショートカット作成」がないので、下記のようにウィジェット機能を追 加する

### ★LINE ウィジェットを追加する

ホーム画面の背景部分を長押しする。

左上の【+】⇒ウィジェット検索【LINE】をタップする。

左右にスワイプしてサイズを選択して【ウィジェットを追加】をタップする。

ホーム画面にウィジェットが表示するので、ドラッグ&ドロップで好きな位置に移動させて【完了】をタップ する。

### ★ウィジェットに表示するトークルームを選択する場合

LINE ウィジェットを長押しする。

- 【ウィジェットを編集】をタップする。
- 「トークの種類」を【その他】から選択する。

その他を選んでから【未設定】をタップし、ウィジェットに表示させたいトークルームを選択する。最大 4 つ まで選択できる。

選択できたら、ホーム画面に戻る。

### ★LINE ウィジェットを追加する

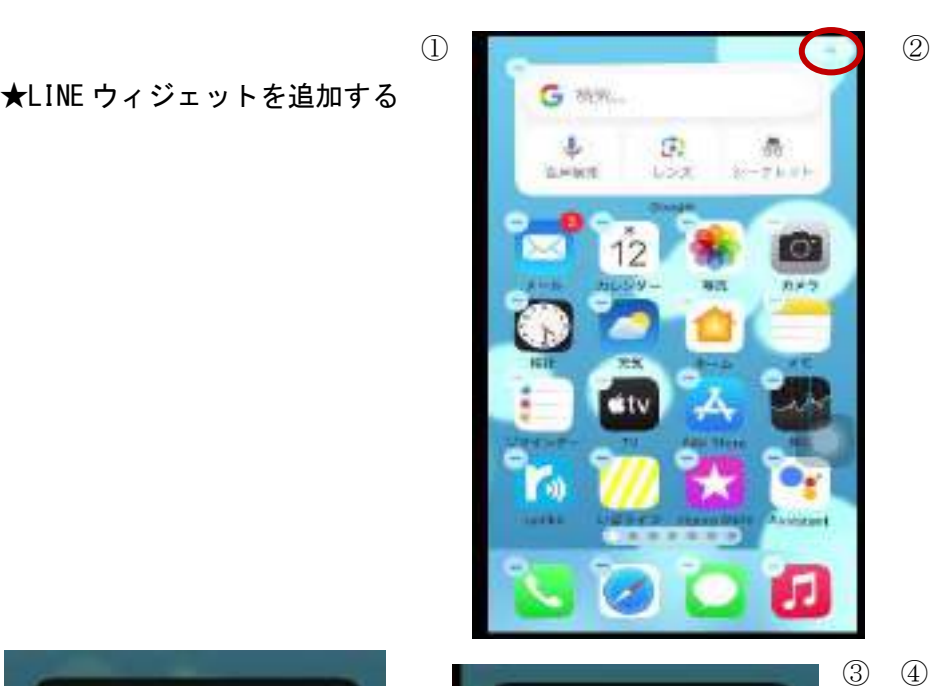

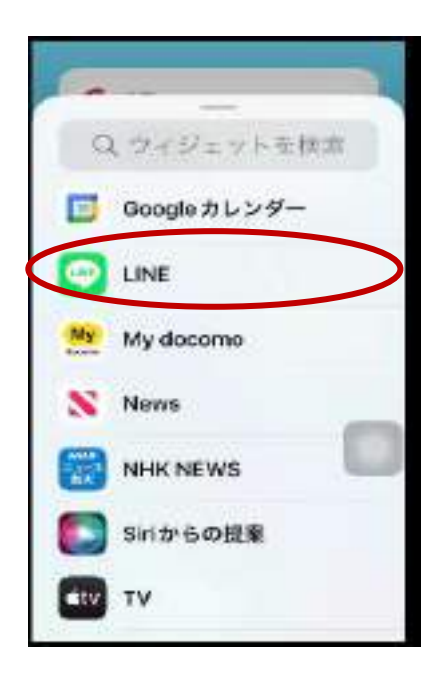

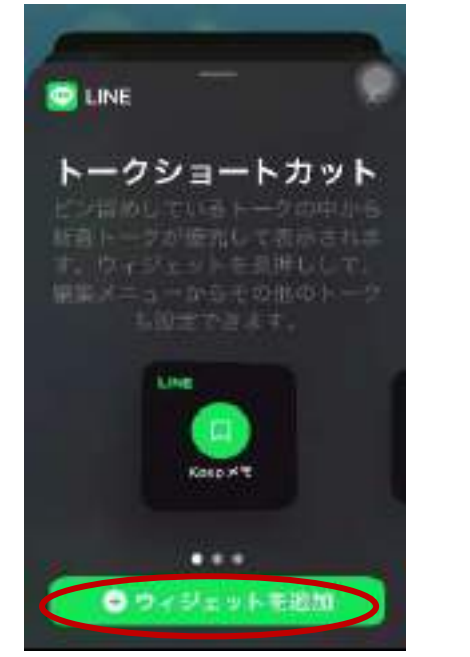

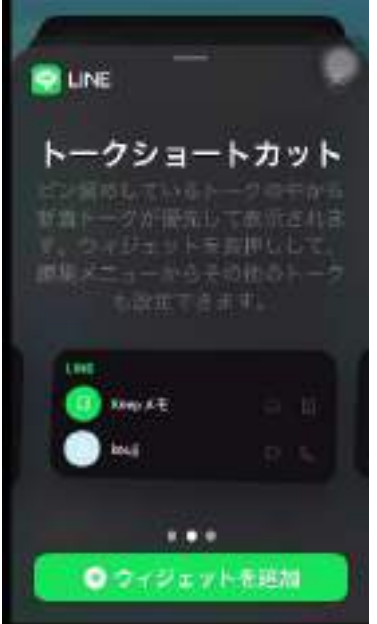

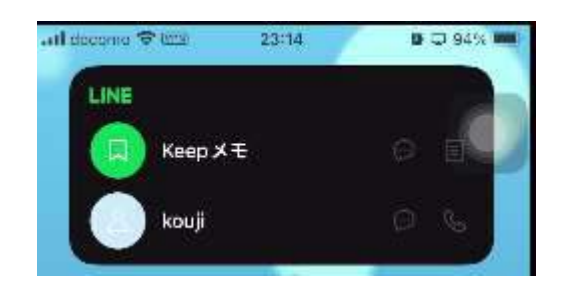

#### ★ウィジェットに表示するトークルームを選択する場合

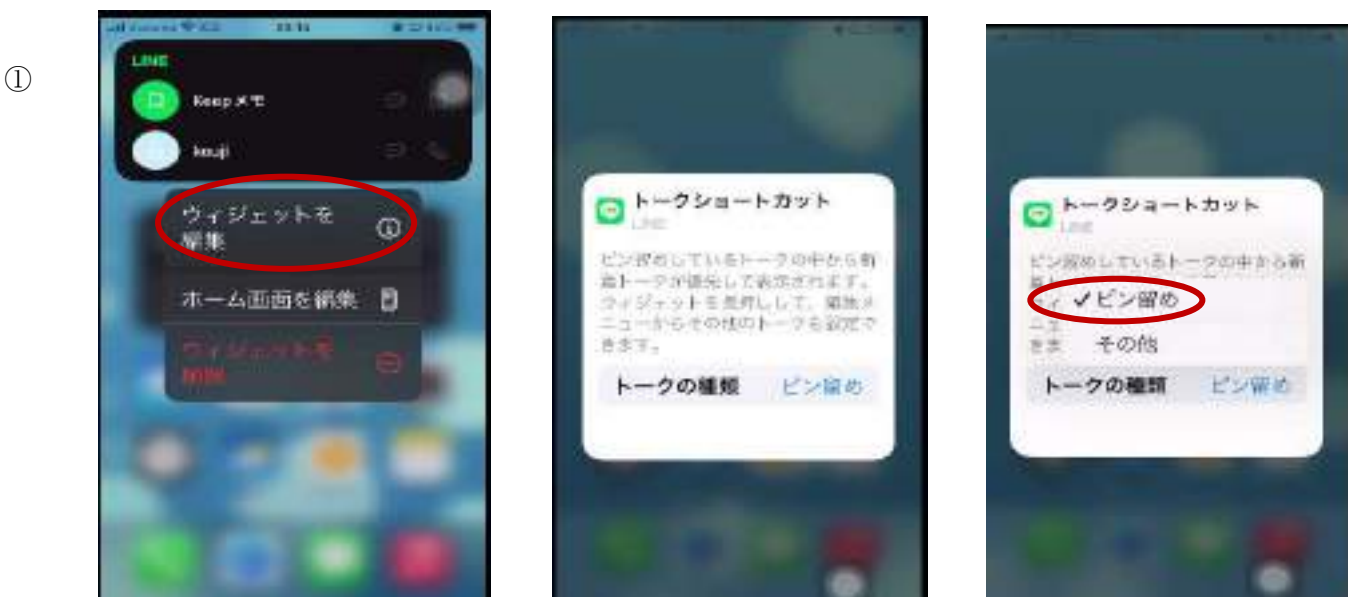

③トークの種類をピン留め~その他に変更

### ③トークの種類をピン留め~その他に変更 の最大4人まで選択

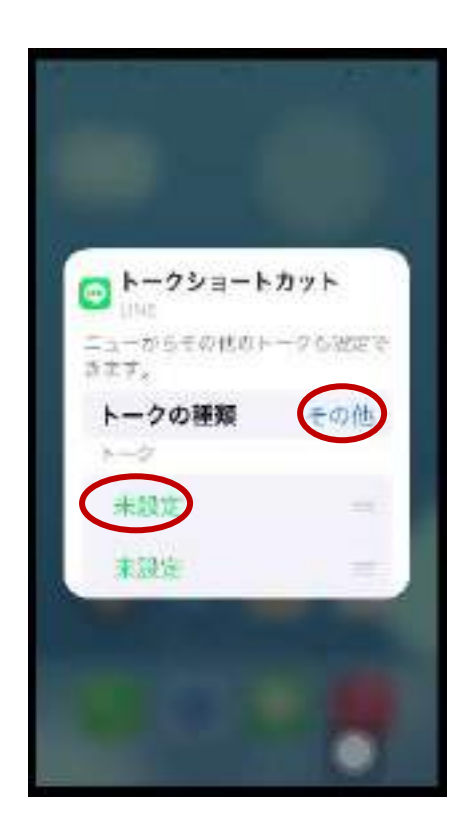

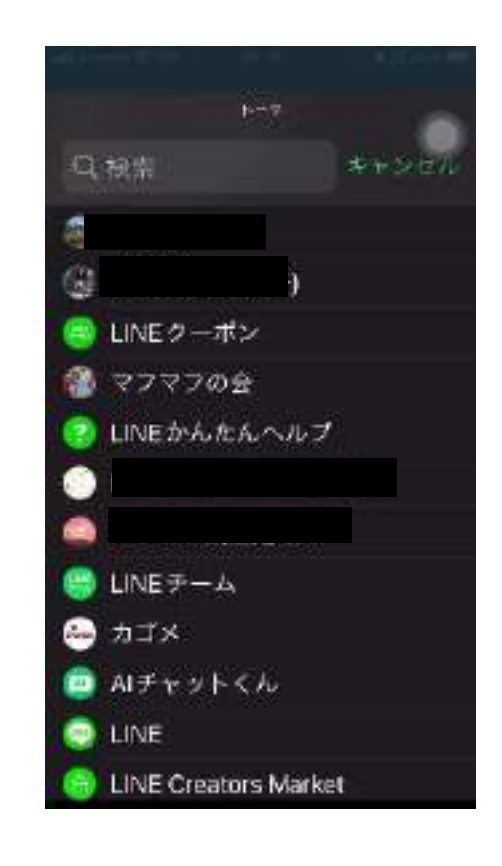

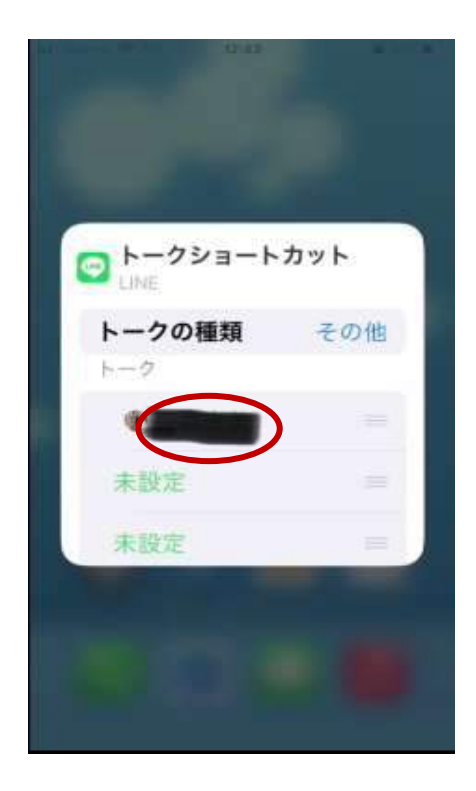

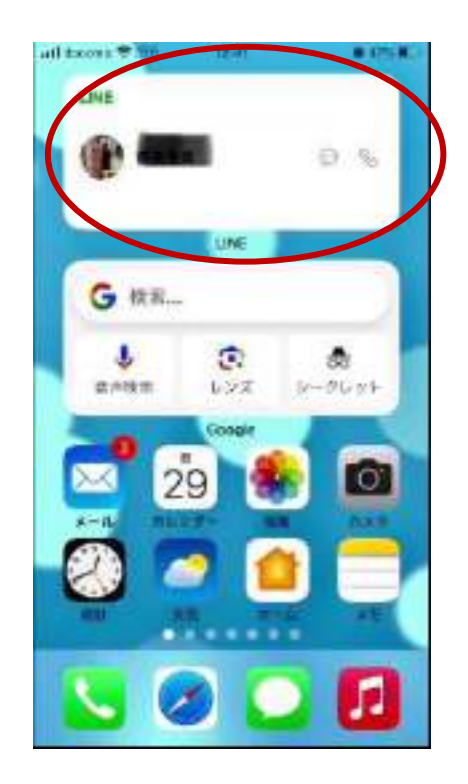

# LINE のあみだくび機能 <https://line-howtouse.net/amidakuji.php> 引用 URL

幹事を決めたり、係の分担を決めたりするときに不公平がないようにじゃんけんやくじで決めること がある。

1)グループの下段トークルームで[+]をタップ「あみだくじ」をタップする。

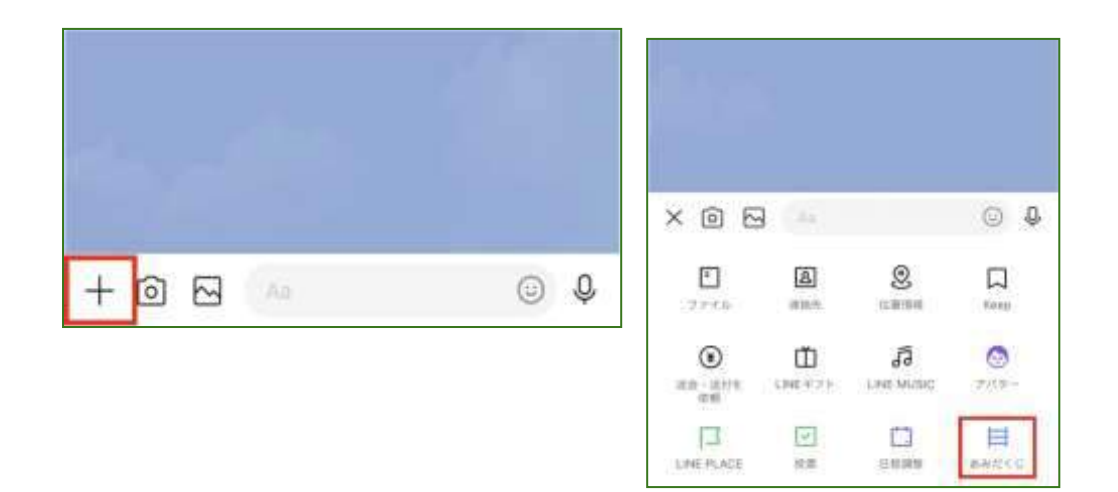

2)トークルームのメンバーから参加者を選び、「次へ」をタップ

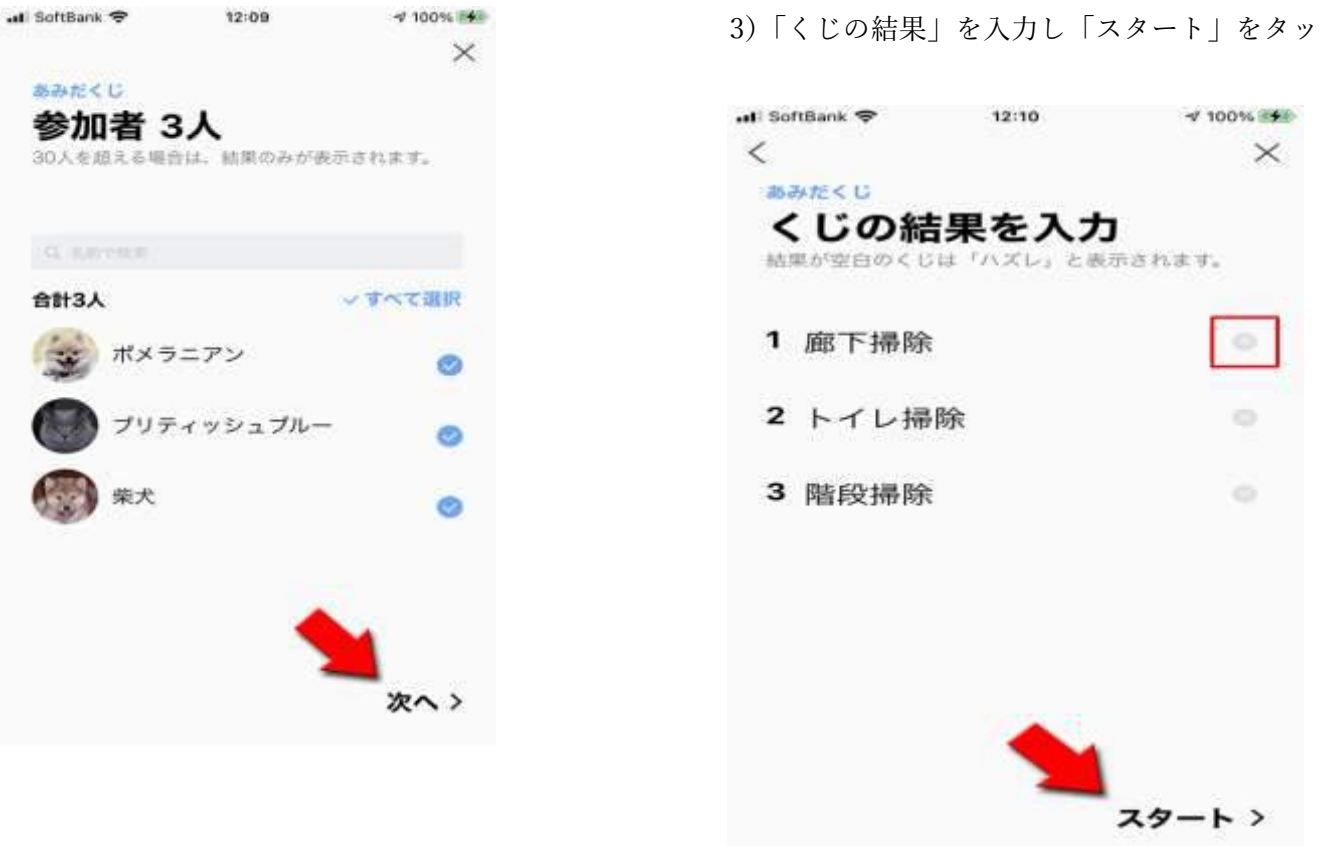

3)「くじの結果」を入力し「スタート」をタップ

4)結果をみたいユーザーのアイコンをタップ およい おくい表示される

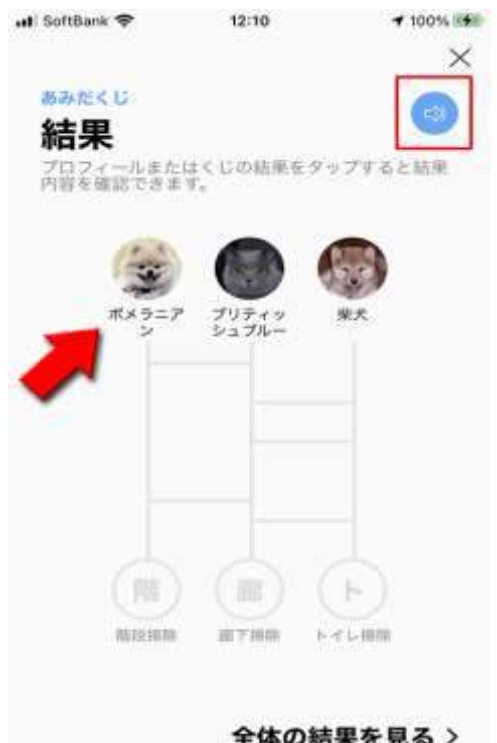

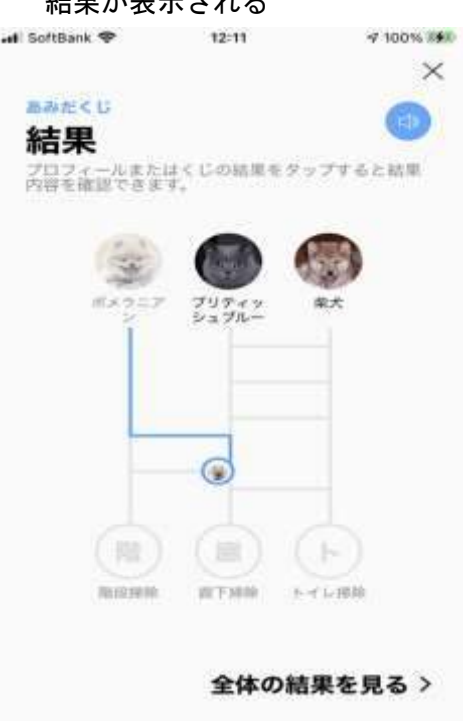

全体の結果を見る >

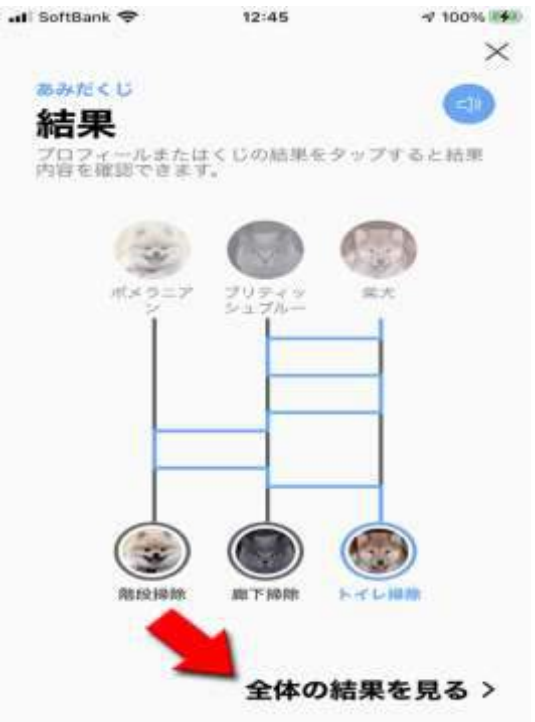

5) 結果が表示され、[全体の結果を見る]をタップ 6) 結果を一覧で確認し、[トークに送信]をタップ

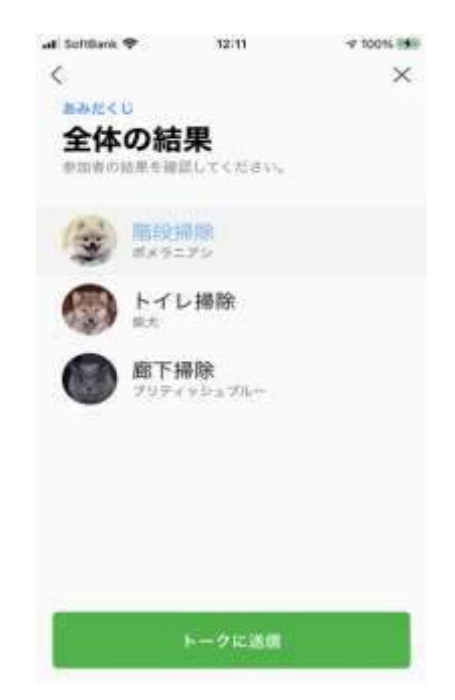

7)あみだくじがトークルームにシェアされる。

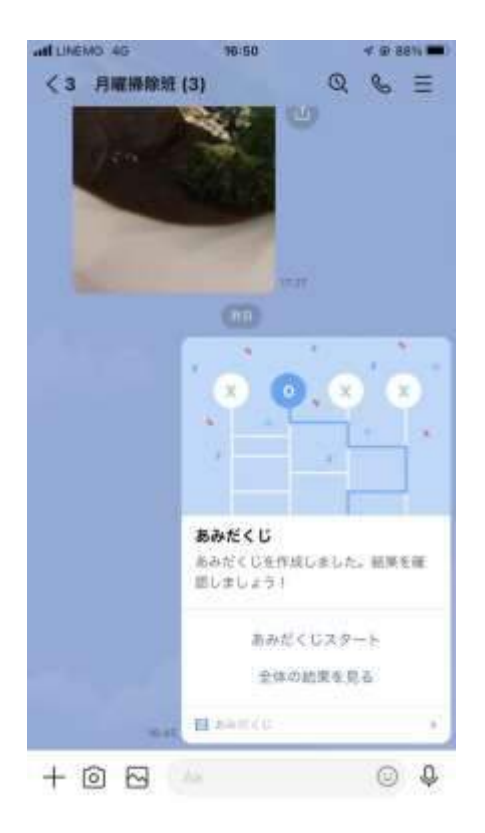

- ~トークにシェアされたら~
- \*「あみだくじをスタート」から、各々の結果を辿ることができる
- \*「全体の結果を見る」から、結果を一覧で確認することができる

例 1 グループの懇親会の席順決めに使用する

# 友人〇〇さんより質問(アイホン)

### LINE のメルアドで友達追加したいが、下記のように操作の途中でエラーメッセージが表示される

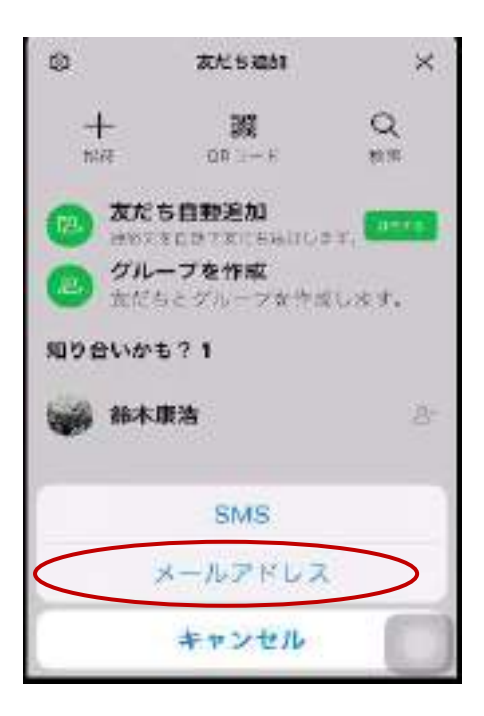

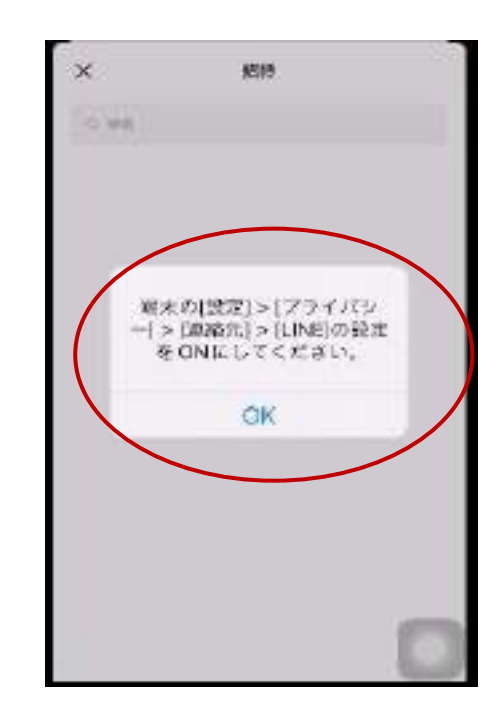

自分のスマホで確認(正常な場合)

#### 設定→LINE→{連絡先」 オンにする

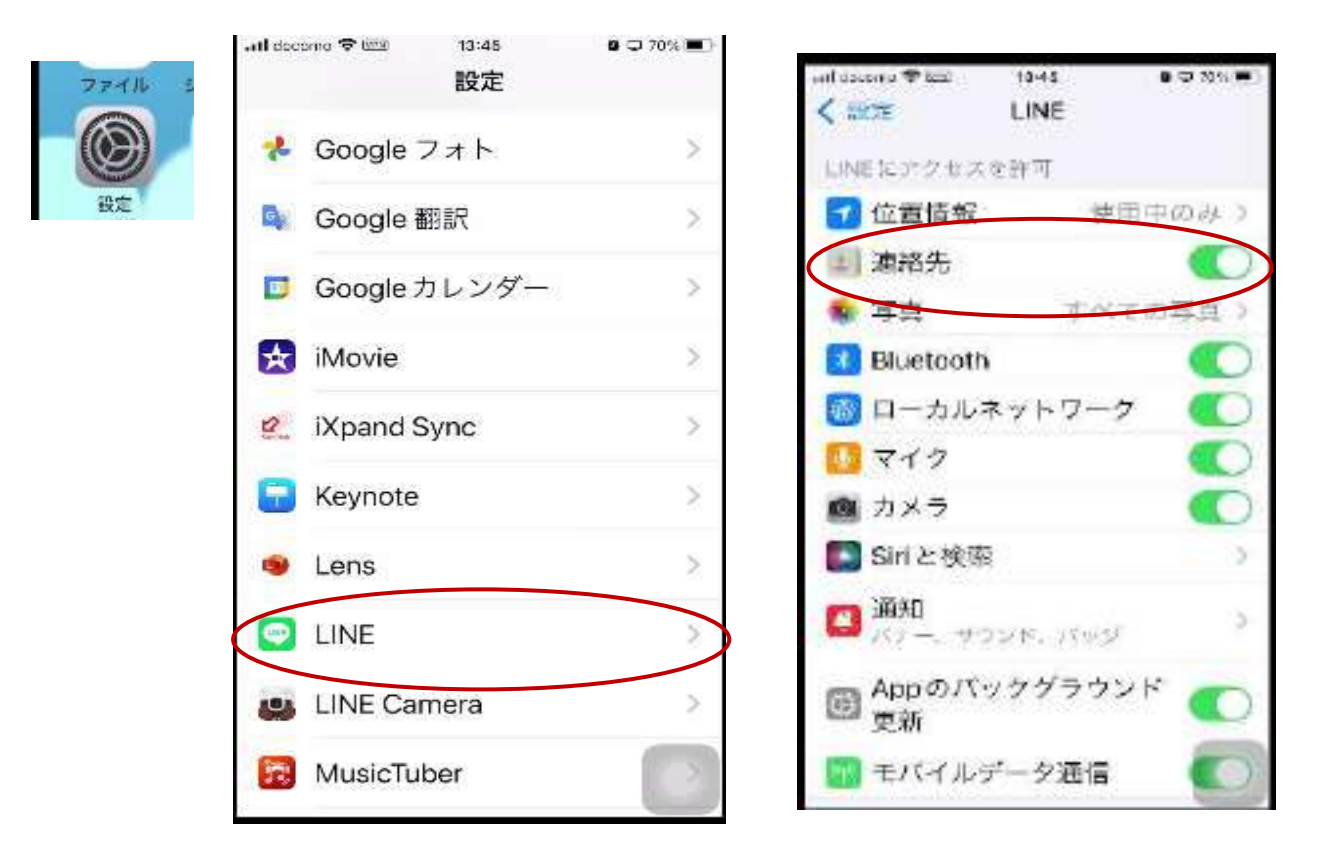

〇〇さんのスマホは、設定→LINE→{連絡先」 オフになっている

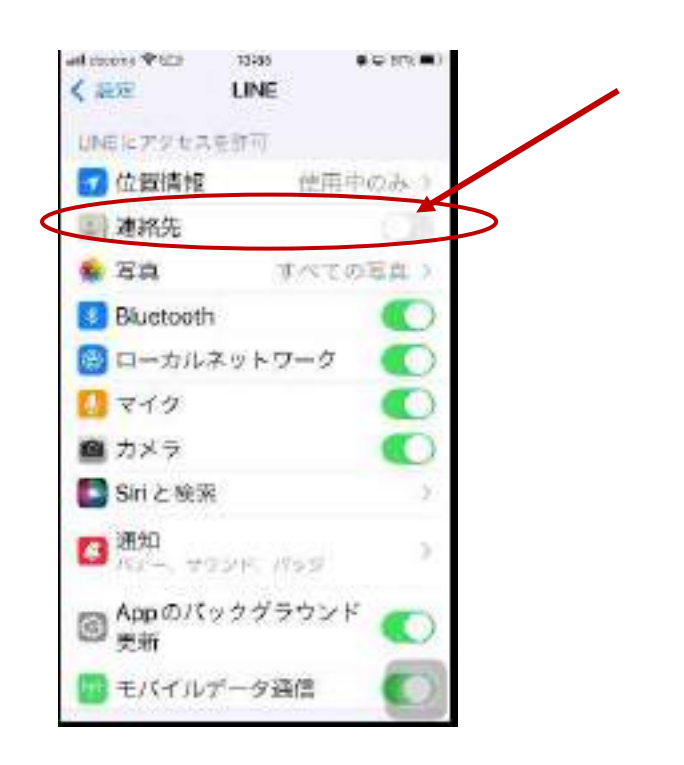

<他の確認方法>

端末→設定→プライバシーの管理→「連絡先」>LINE の設定 オフ→オンにする

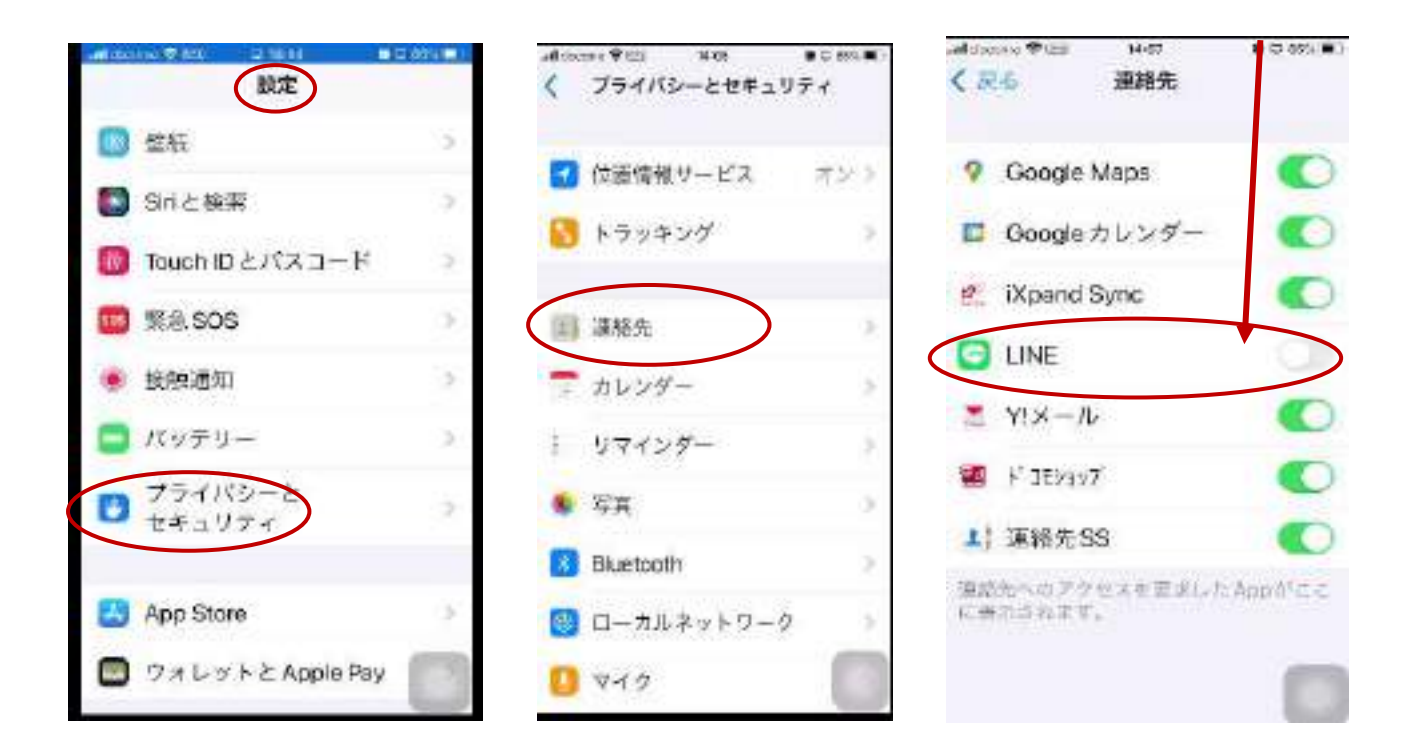

### 詐欺メールの実例

引用 URL <https://lin.ee/2rpGiD9/btdv/230907>

フィッシング (phishing) 詐欺の実例

LINE からの連絡に偽装して偽の Web サイト等に誘導し、個人情報(メールアドレス、パスワード等)の入力を促 してアカウントを乗っ取る行為を指します。

例 1) LINE を名乗る実例 (SMS)

『私の line アカウントはロックされました、解除するには、何人かの友人の確認が必要となりますので、下の line のサイトにログインして解除して頂けますか』

例 2)LINE アカウントを狙う実例 本物っぽく偽装された送信元

## URL の先は LINE のログイン画面とよく似たデザイン

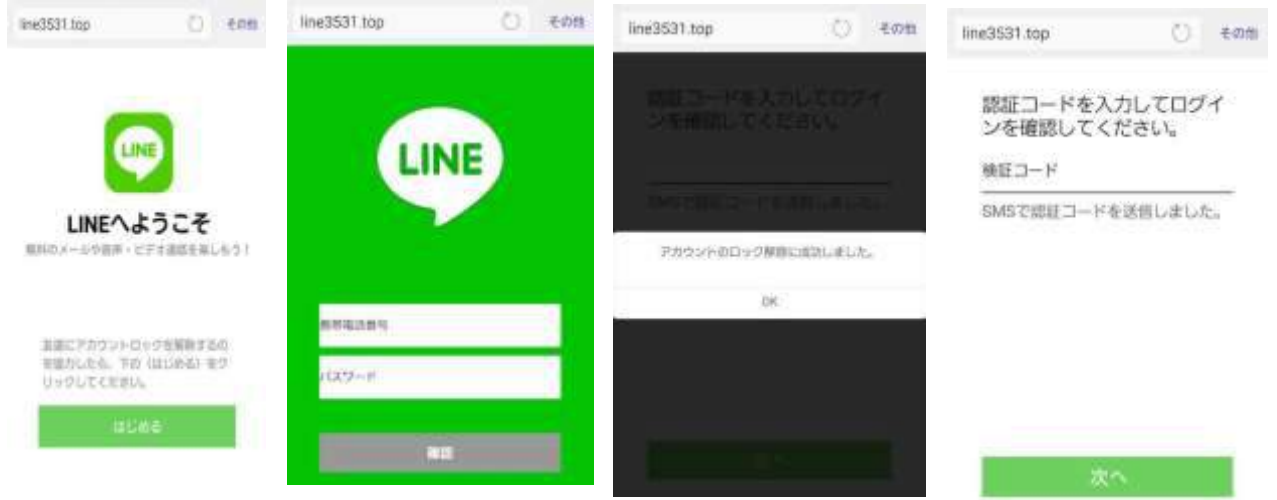

# LINE「公式アカウント」の利用

LINE(ライン)の「公式アカウント」とは、企業(法人)や著名人、店舗・施設などがお得なクーポンや無料ス タンプ、最新情報などを配信してくれるアカウントのことです。

現在利用している「公式アカウント」

◎LINE スマート通知

1.「LINE スマート通知」を友だち追加する。

2.「LINE スマート通知」LINE 公式アカウントのトーク画面>[スマート通知設定]をタップし、受け取りたい情 報を選択する。

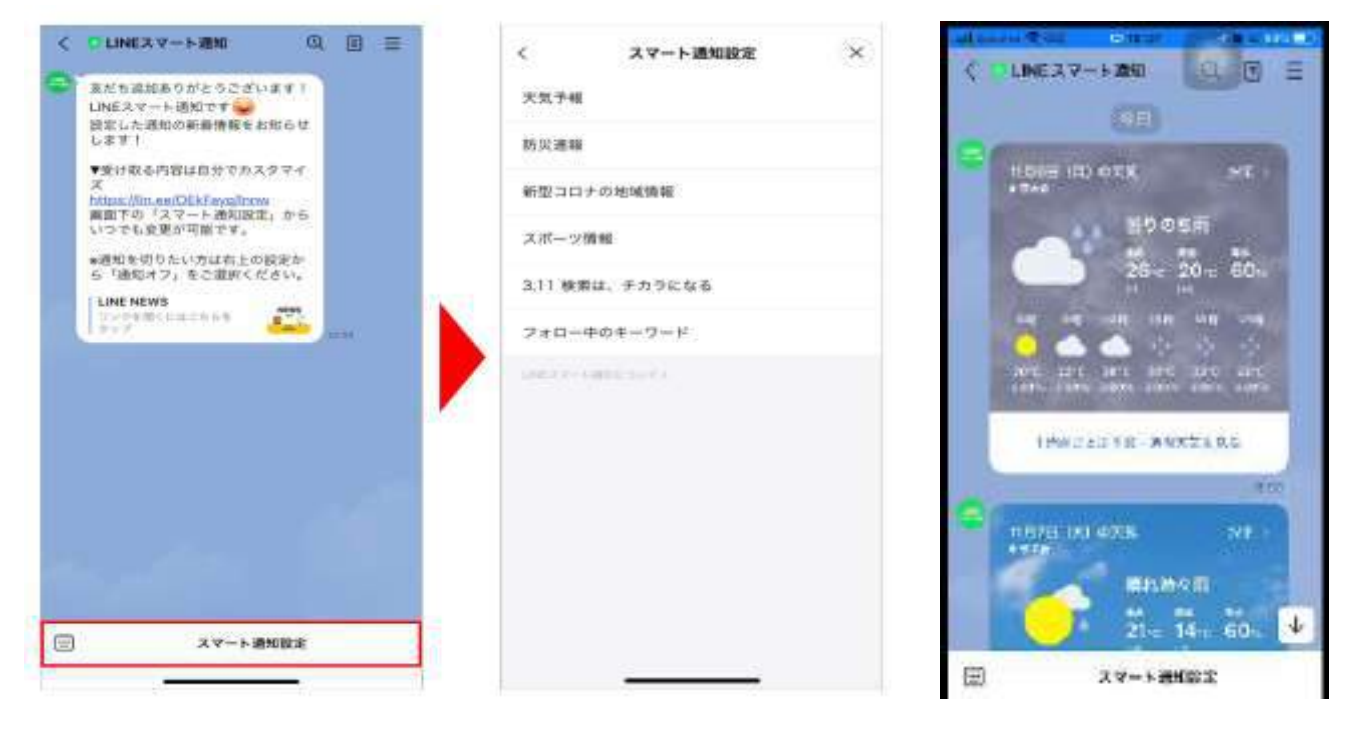

### ◎LINE かんたんヘルプ

いつも使う LINE の使い方をもっと簡単に調べたいと思い友達追加する 下部のタップメニューをタップすることで回答が表示される。

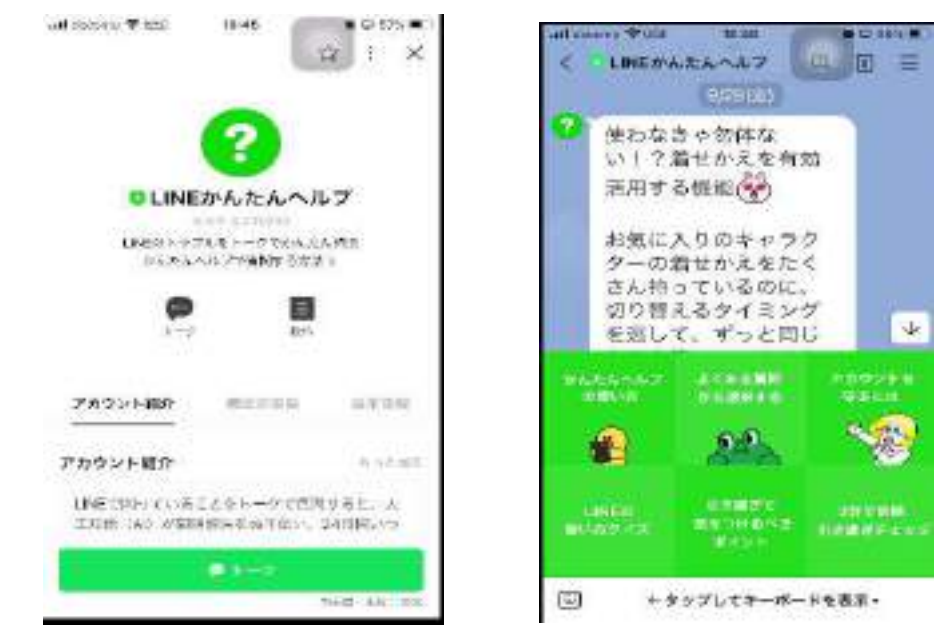

### ◎おおさか楽なび

# メンバーの紹介で利用 「大ちゃん」という変な大阪弁をしゃべる AI 搭載 会話が増えると精度があがるようです。

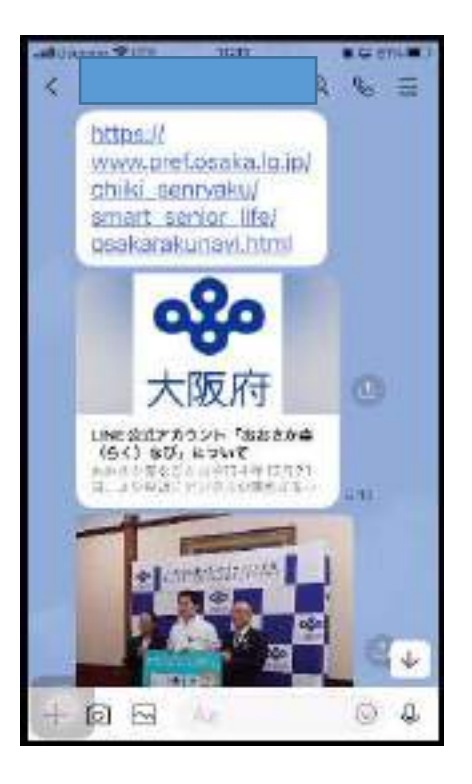

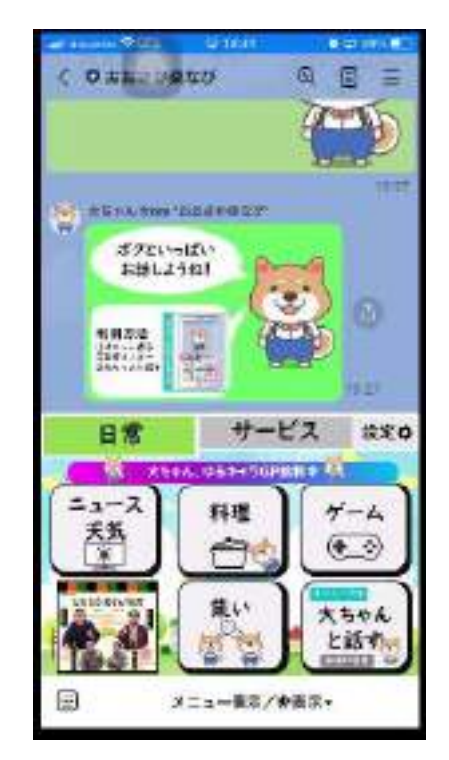

◎AI チャットくん

AI と友達感覚で会話ができるサービスです。悩み事の相談から、献立やメール作成のサポートまで、あなたの 人生を豊かにするパートナーです。

チャット GPT をチャット AI で楽しめる

①APP(アイホン)でアプリ をインストール

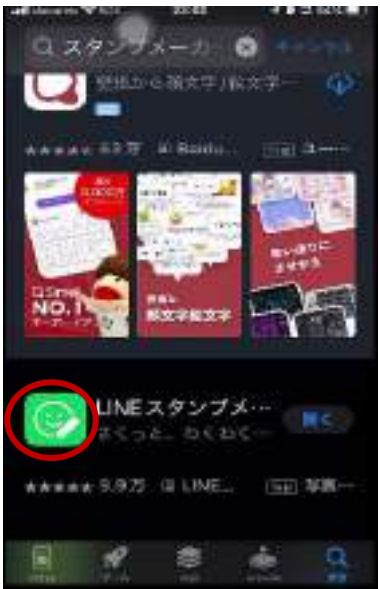

②インストール後、LINE スタンプ ③+マークをタップ メーカーをタップし、開く

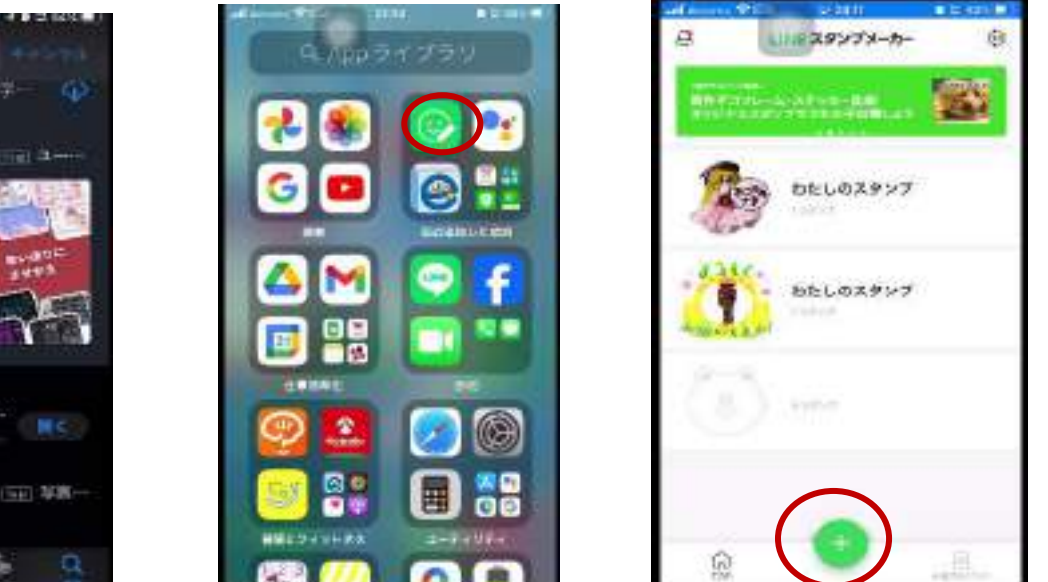

④「スタンプをつくる」画面の+ マークをタップ

⑤メニューから「アルバムの写真 ⑥写真アプリのデーターが開く を使う」をタップ 加工する写真んを選択

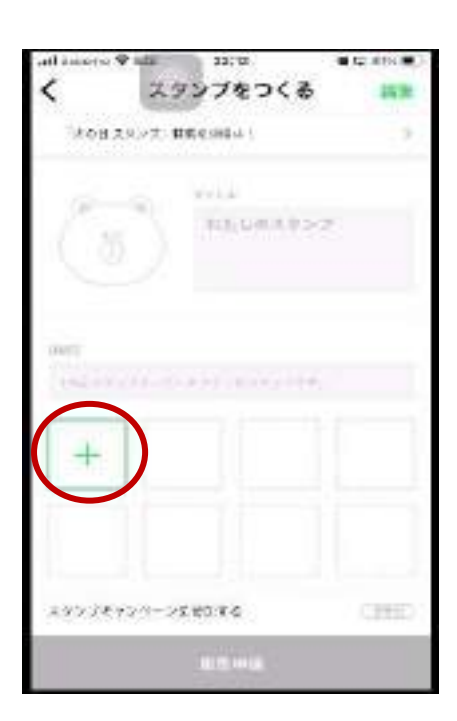

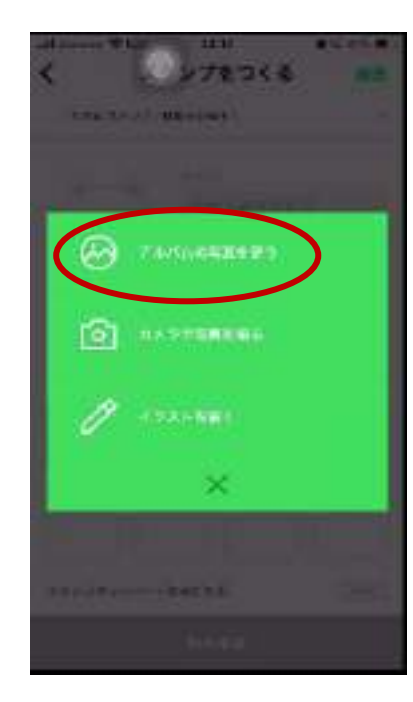

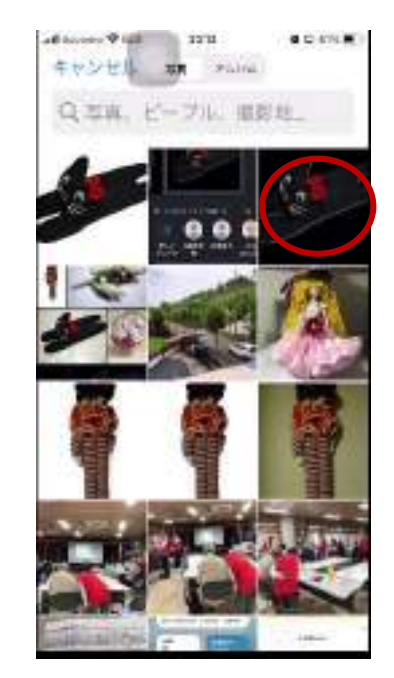

⑦写真加工⑦の編集画面が表示 デコフレームをタップ

する

⑧デコフレームの中から一つ選択 ⑨デコフレームと写真がマッチし ているかを確認

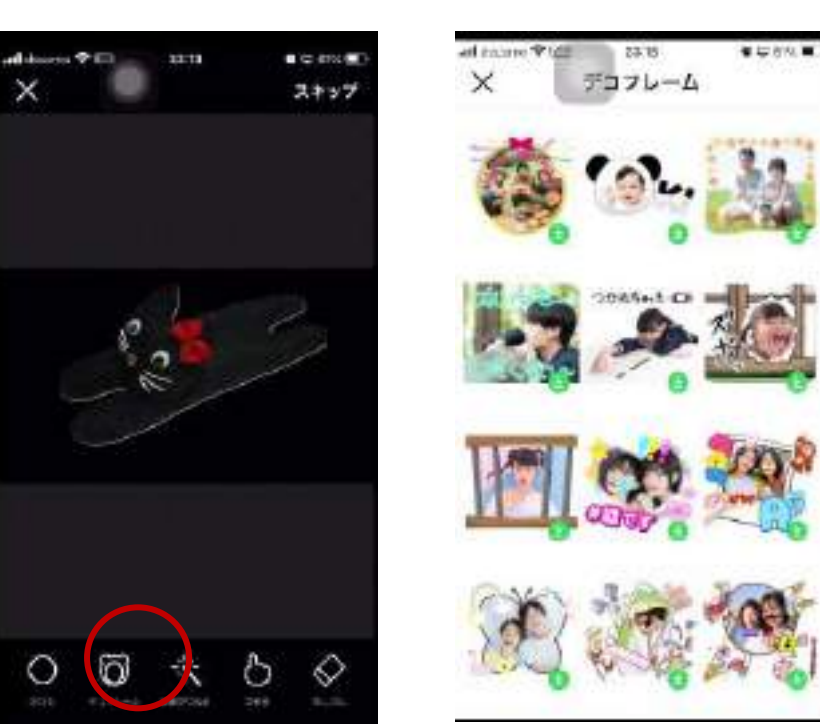

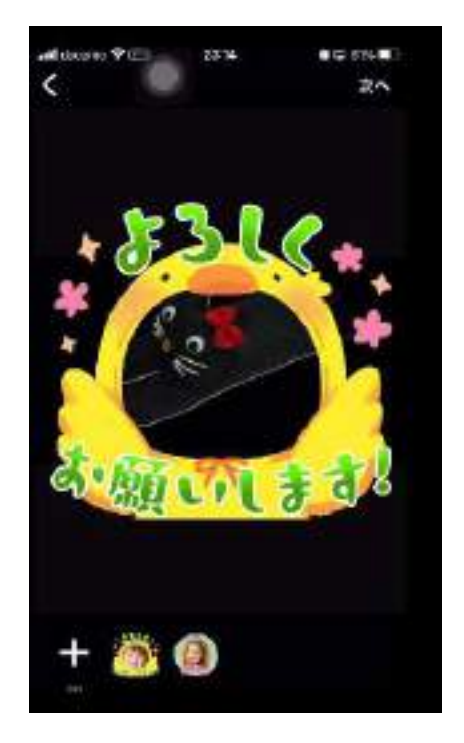

⑩次のデコフレームと写真がマッ チしているかを確認 決定する

⑪次へをタップ ⑫ステッカーをタップ

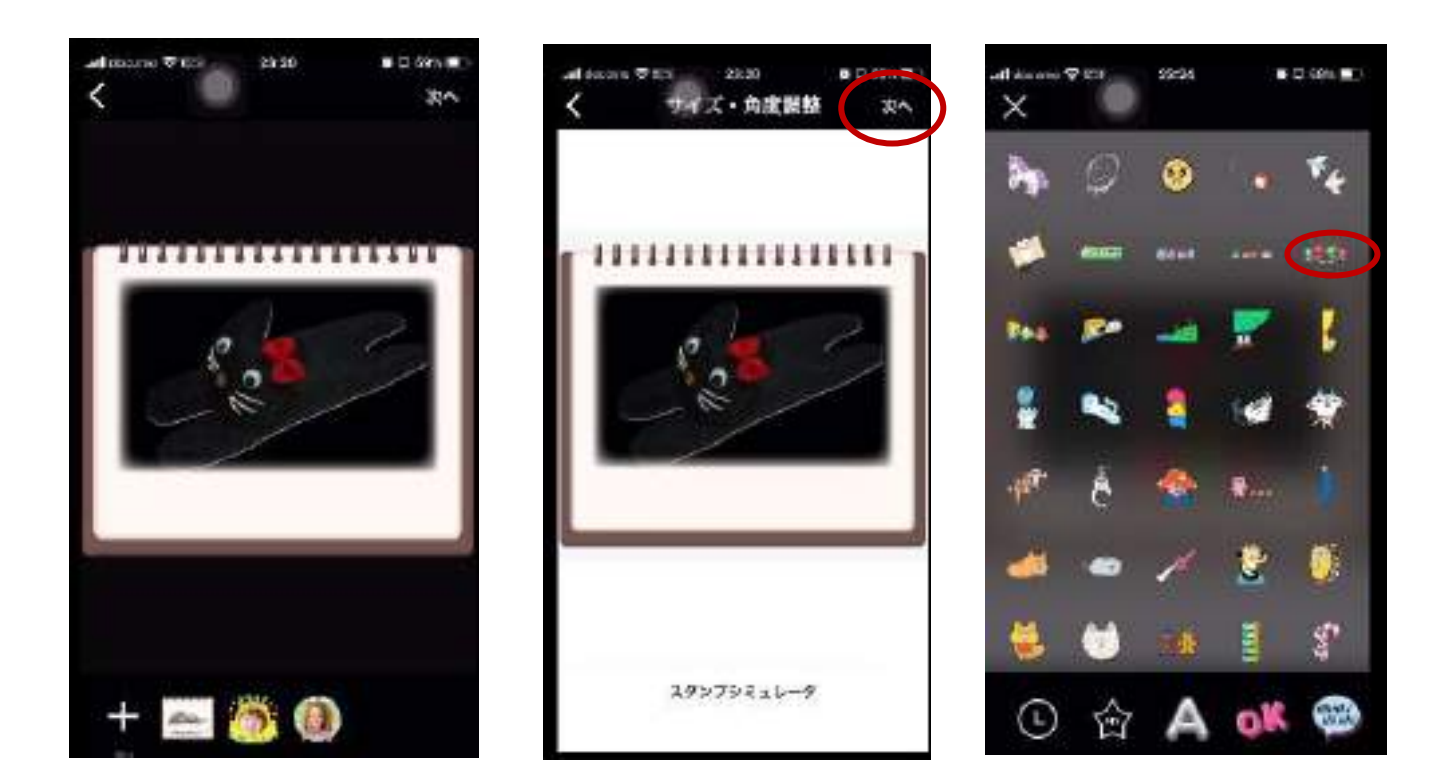

⑬もう一つステッカーを付け加 え保存する

⑭もう一つステッカーを付け加 え保存する (タイトルは未入力) ⑮練習に自分に転送する

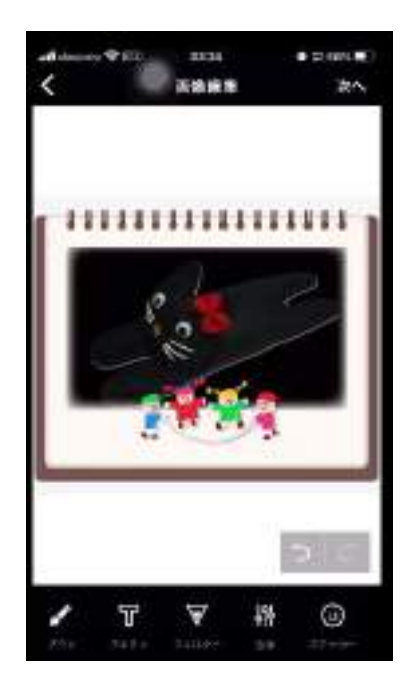

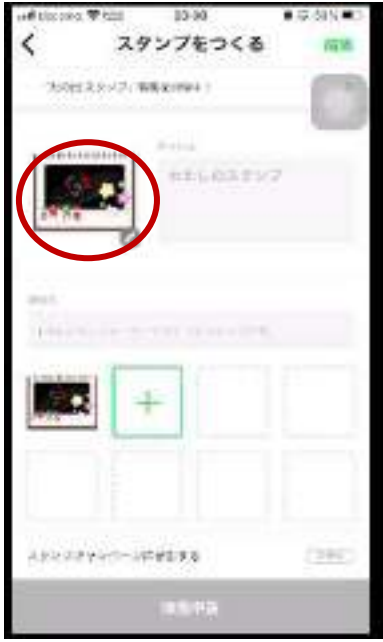

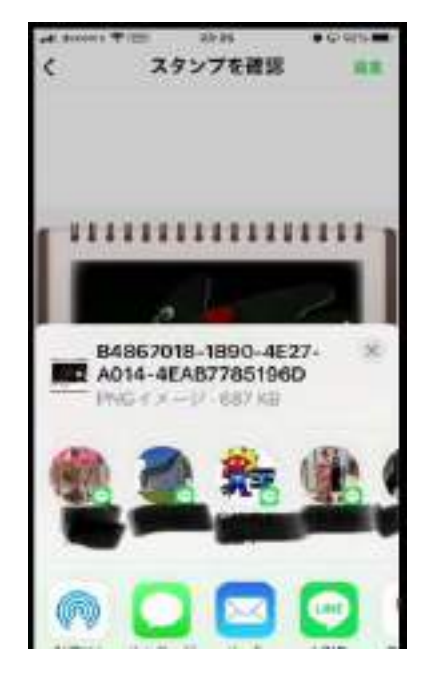

16練習に自分に転送する ねんじょ おんじゃ おんじゅつ おんじゅつ おんしょう こうしゅう こうきょう 御きがま 示される。スタンプシュミレー ターの時、背景は表示されなか った

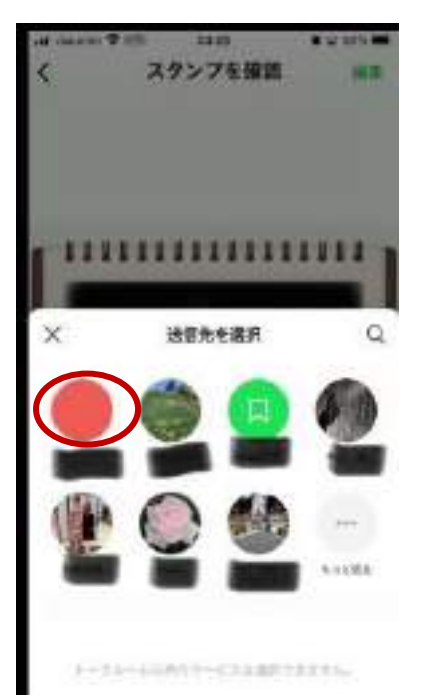

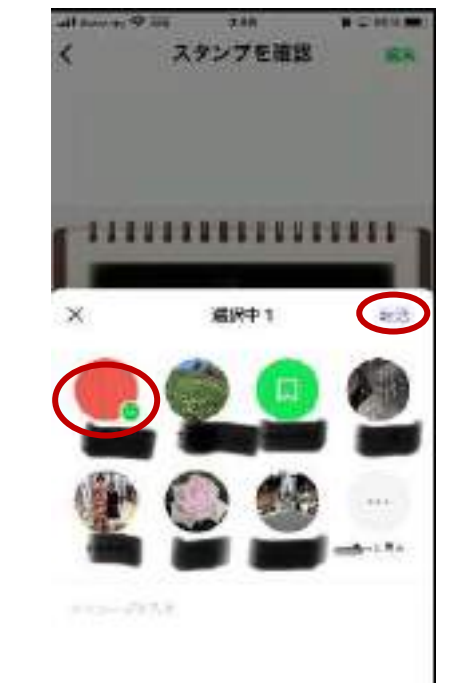

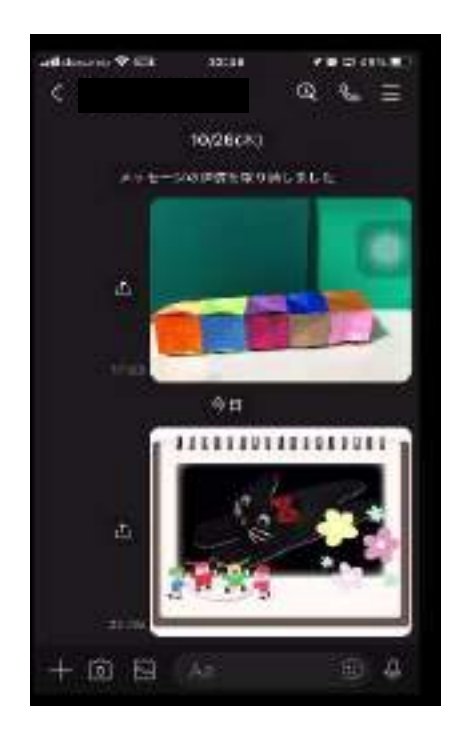

### このテーマについては、まだ完成できていません。

というのは、LINE スタンプが4つは出来たが、8個作らないと次のステップの操作が出来ないからです。

《今後の予定》 <https://www.youtube.com/watch?v=YGPBFZeseWs&list=WL&index=156&t=7s> 参考する youtube

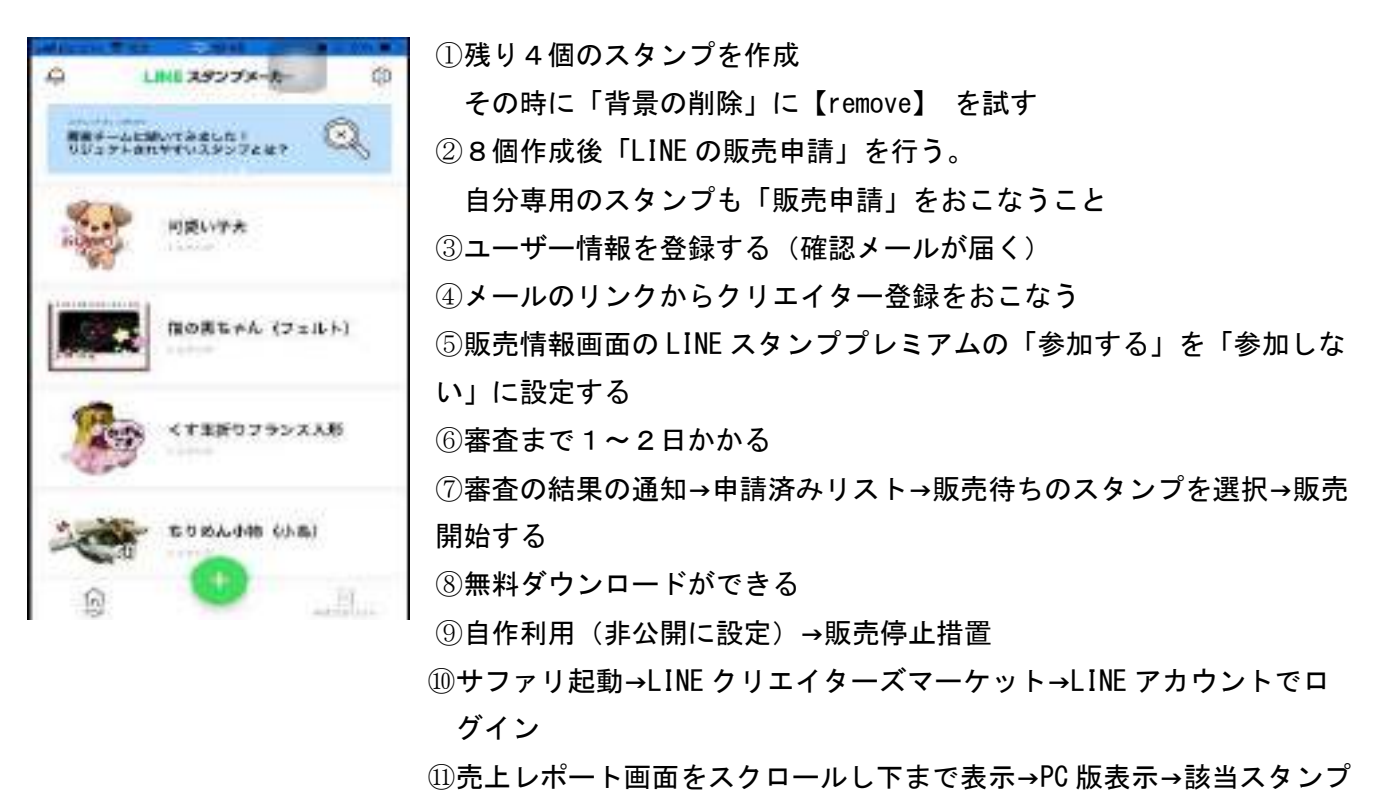

を選択→「販売停止」をタップ→OK をタップ

\*一番上の犬の絵は、「bing image creator」無料 AI で作成しました